**W** vulcan Zastępstwa Optivum

# Jak rozpocząć pracę z programem Zastępstwa Optivum?

# Przewodnik

Po przeprowadzeniu procedury pierwszego uruchomienia programu *Zastępstwa Optivum*, zanim zaczniemy planować zastępstwa za nieobecnych nauczycieli musimy wykonać w programie następujące czynności:

- 1. Opisać organizację roku szkolnego.
- 2. Wprowadzić szczegółowy plan lekcji wrazz listami nauczycieli, przedmiotów, oddziałów, sal i zajęć międzyoddziałowych – import planu lekcji z programu *Plan lekcji Optivum* znacznie skraca czas wykonania tej czynności.

Procedurę pierwszego uruchomienia programu przeprowadza administrator komputera lub administrator serwera SQL (tj. użytkownik **sa**). Wiąże się ona z założeniem konta głównego użytkownika programu oraz bazy danych na serwerze SQL (tj. księgi zastępstw na bieżący rok szkolny).

Zobacz poradę: [Pierwsze uruchomienie programu Zastępstwa Optivum](http://www.bazawiedzy.vulcan.edu.pl/bazawiedzy.php/show/120) na komputerze [pełniącym rolę serwera bazy danych](http://www.bazawiedzy.vulcan.edu.pl/bazawiedzy.php/show/120)

Po pierwszym uruchomieniu program ma zdefiniowanego jednego użytkownika o identyfikatorze **KZadmin** (hasło tego użytkownika jest pustym ciągiem znaków). Użytkownik ten może dodawać lub usuwać innych użytkowników.

Nazwy użytkownika **KZadmin** nie można zmienić, nie można też go usunąć. Należy natomiast zmienić jego hasło, aby niepowołane osoby nie miały dostępu danych programu.

Zobacz poradę: [Jak dodać nowego użytkownika programu? Jak zmienić hasło dostępu do](http://www.bazawiedzy.vulcan.edu.pl/bazawiedzy.php/show/313)  [programu?](http://www.bazawiedzy.vulcan.edu.pl/bazawiedzy.php/show/313)

### **Budowa programu**

Po uruchomieniu programu zawsze wyświetla się główne okno programu, które składa się z paska menu i paska narzędzi.

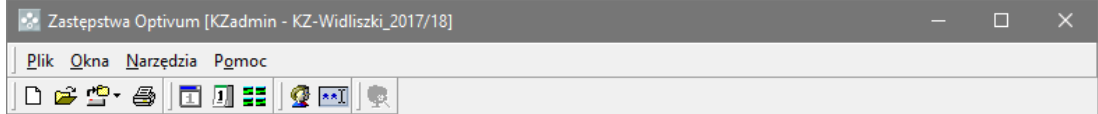

Służy ono do wywoływania podstawowych funkcji programu.

Bardzo ważnym oknem programu jest okno podstawowe, w którym wykonuje się wszystkie operacje związane z planowaniem zastępstw. Okno to przywołuje się za pomocą polecenia **Okna/ Okno podstawowe**

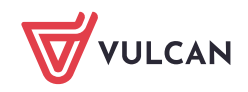

lub ikony **1** na pasku narzędzi głównego okna programu. Okno podstawowe składa się z dwóch paneli: drzewa danych (po lewej stronie) i przeglądarki (po prawej stronie)**.** Drzewo danych służy do wyboru zakresu danych, przeglądarka do ich wprowadzania lub prezentacji.

Przeglądarka posiada swój pasek narzędzi. Jeśli przeglądarka składa się z kilku kart, to nad paskiem narzędzi wyświetla się wiersz zakładek, umożliwiający przełączanie się pomiędzy kartami.

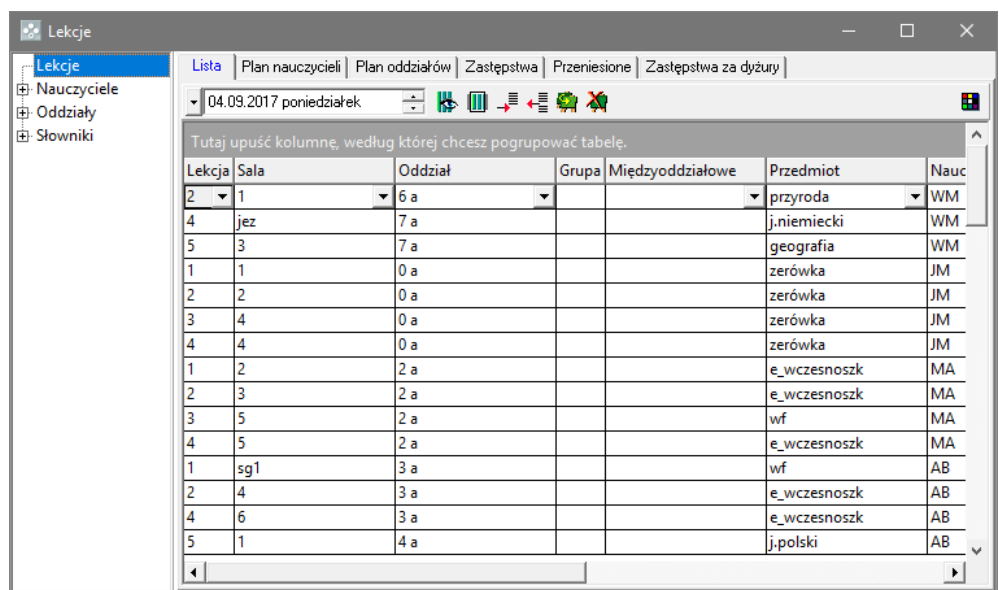

W programie można pracować na kilku oknach podstawowych równocześnie.

# **Opisywanie organizacji roku szkolnego**

1. Uruchom program *Zastępstwa Optivum*. W oknie powitalnym wprowadź swój login i hasło i kliknij przycisk **OK**.

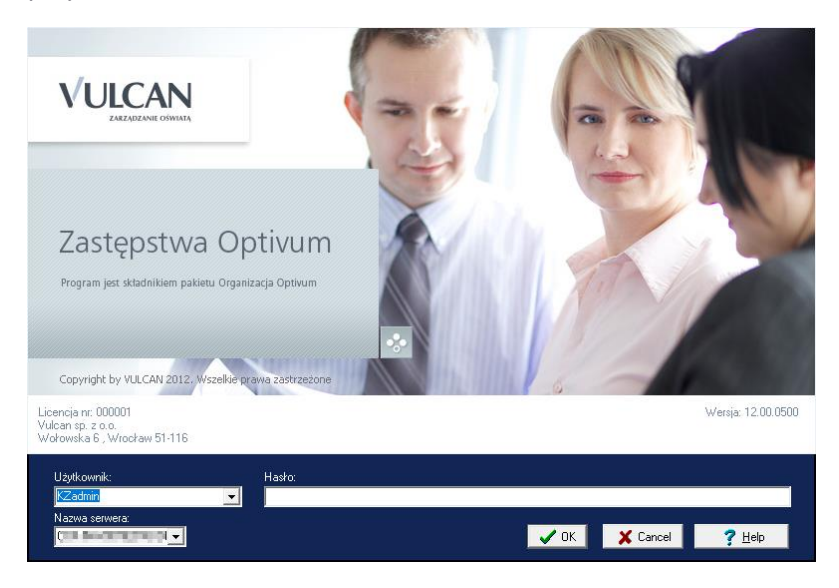

Nazwę serwera wskazaną podczas pierwszego uruchomienia program zapamiętuje i przy kolejnych uruchomieniach domyślnie podpowiada. Zatem przy kolejnym uruchomieniu programu nie ma potrzeby wprowadzania tej nazwy.

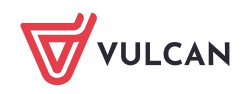

Program domyślnie otworzy ostatnio używaną księgę zastępstw. Nazwa tej księgi wyświetla na pasku tytułu głównego okna programu.

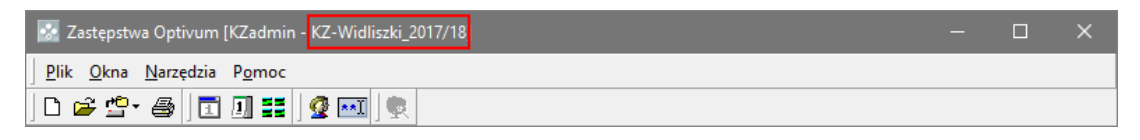

Jeśli księga nie została założona podczas procedury pierwszego uruchomienia programu, to:

- W menu **Plik** wybierz polecenie **Nowa księga**.
- W oknie **Utwórz nową księgę zastępstw** w polu edycyjnym wprowadź nazwę księgi i kliknij przycisk **Nowa**.

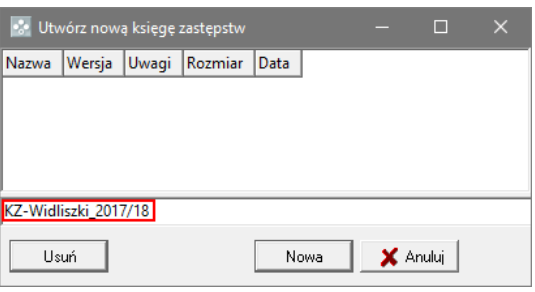

Jeśli program zapyta, czy przeprowadzić aktualizację danych, wyraź zgodę na wykonanie operacji. Sprawdź, czy na pasku tytułu głównego okna programu pojawiła się nazwa księgi.

- 2. Kliknij ikonę na pasku narzędzi wyświetli się okno **Kalendarz**.
- 3. W sekcji **rok szkolny** w polach **początek** oraz **koniec** ustaw odpowiednio datę początku i końca roku szkolnego.

Program automatycznie ustawia bieżący rok szkolny. Ustalając czas trwania następnego roku szkolnego, należy rozpoczynać od ustawienia daty zakończenia roku, gdyż program pilnuje, aby data zakończenia roku szkolnego nie była wcześniejsza niż data jego rozpoczęcia.

4. Zaznacz w kalendarzu dni wolne.

Aby oznaczyć pojedynczy dzień jako wolny, kliknij go dwukrotnie w kalendarzu – dzień zostanie wyróżniony w kalendarzu na czerwono. Ponowne dwukrotne kliknięcie dnia usuwa to oznaczenie.

Aby oznaczyć kilka kolejnych dni jako wolne, w sekcji **zaznaczanie dni wolnych od pracy** zaznacz opcję **zaznaczony okres**, następnie zaznacz w kalendarzu te dni i kliknij przycisk  $\blacktriangleright$ .

Soboty i niedziele widoczne w oknie można szybko oznaczyć jak dni wolne poprzez wybranie opcji **widoczne soboty** lub **widoczne niedziele** i kliknięcie przycisku .

Użycie opcji **widoczne soboty** oraz **widoczne niedziele** powoduje oznaczenie sobót lub niedziel jako dni wolne **tylko** w tych miesiącach, które aktualnie widoczne są w oknie **Kalendarz**.

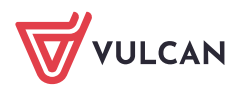

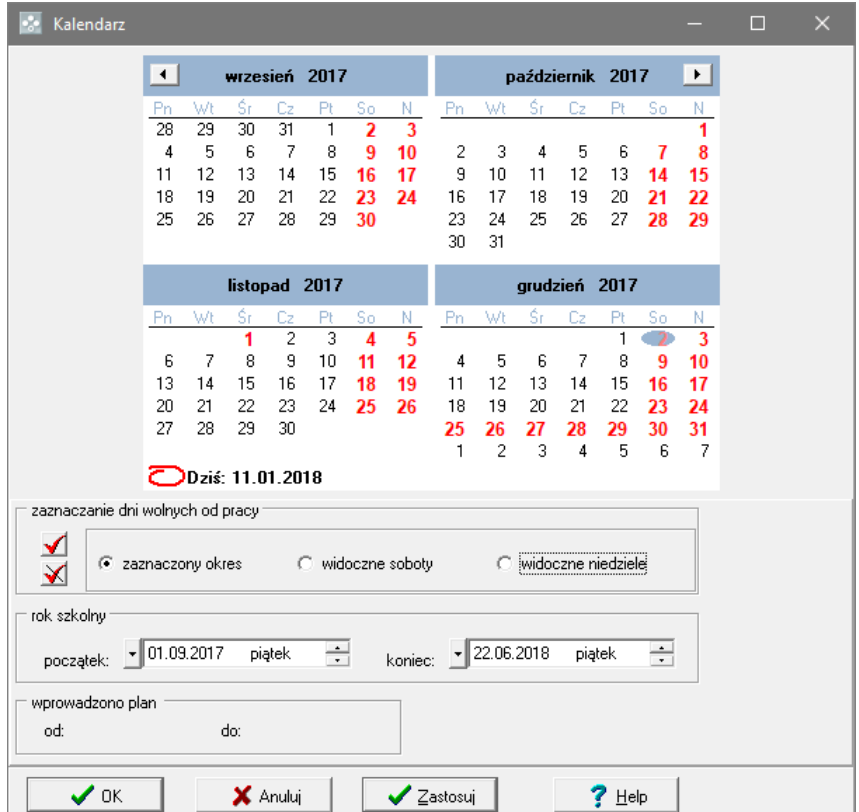

5. Zaakceptuj ustawienia, klikając przycisk **OK**.

## **Import planu lekcji**

Importowanie planu lekcji polega na jednorazowym skopiowaniu danych zawartych w pliku programu *Plan lekcji Optivum* do bazy danych programu *Zastępstwa Optivum*. Nie zostają przy tym nawiązane żadne połączenia pomiędzy tym plikiem a bazą danych.

Podczas importu planu lekcji przejmowane są wszystkie zawarte w nim dane: listy nauczycieli, przedmiotów, oddziałów, sal, zajęć międzyoddziałowych, a także zniżki godzin, pensa bazowe wszystkich nauczycieli oraz sposób podziału zespołu szkół na jednostki.

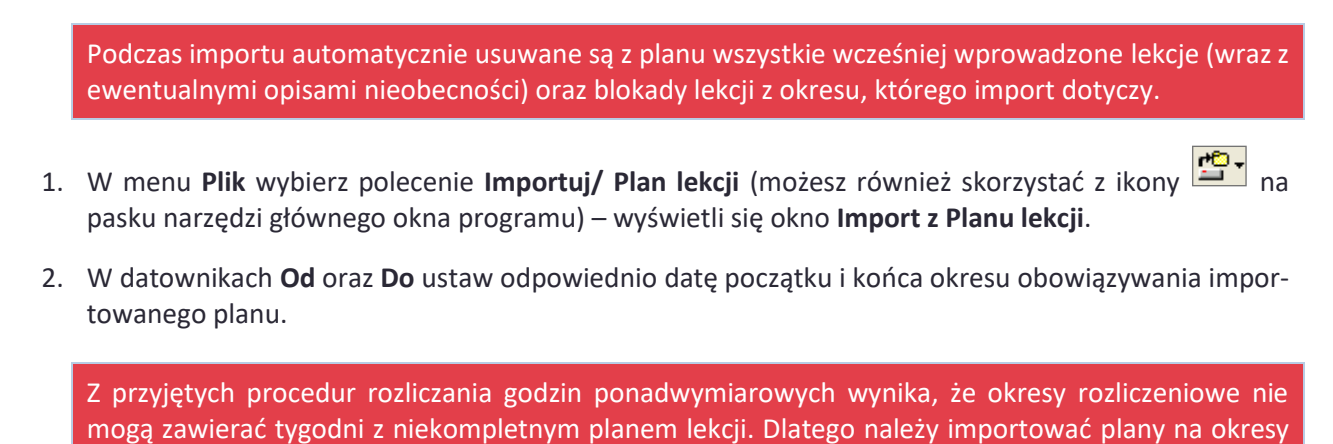

obejmujące pełne tygodnie kalendarzowe lub zadbać o uzupełnienie brakujących części planu.

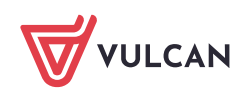

Na początku roku szkolnego, kiedy plan jest często modyfikowany, zalecamy importowanie planu na krótki okres, np. na tydzień i w kolejnych tygodniach ponawiać tę operację z tym samym lub zmienionym planem lekcji.

- 3. Kliknij przycisk i w oknie **Otwieranie** odszukaj plik z planem lekcji, zaznacz go i kliknij przycisk **Otwórz** – w polu **Z pliku** pojawi się ścieżka dostępu do pliku.
- 4. Wskaż, które elementy planu mają być importowane, zaznaczając je na liście po lewej stronie. Aby zaimportować wszystkie jego elementy, wystarczy zaznaczyć pozycję **Wszystko**.
- 5. Zaznacz opcję **Dane pochodzą z Arkusza Optivum**.

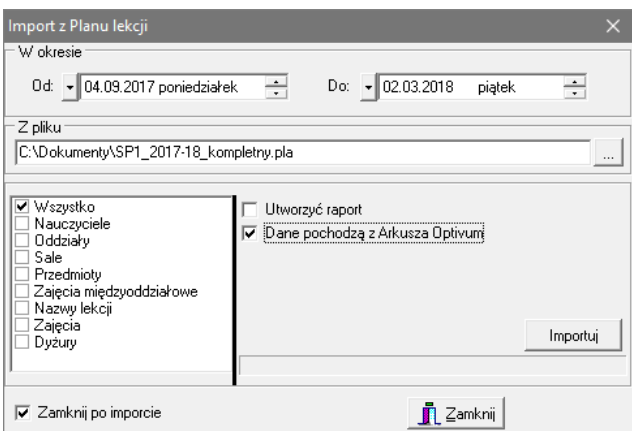

- 6. Kliknij przycisk **Importuj**. Poczekaj, aż operacja zostanie wykonana.
- 7. Otwórz okno **Kalendarz**, korzystając z przycisku na pasku narzędzi głównego okna programu. Zwróć uwagę, że na dole w sekcji **wprowadzono plan** pojawiła się informacja o okresie, na który wprowadzono plan.

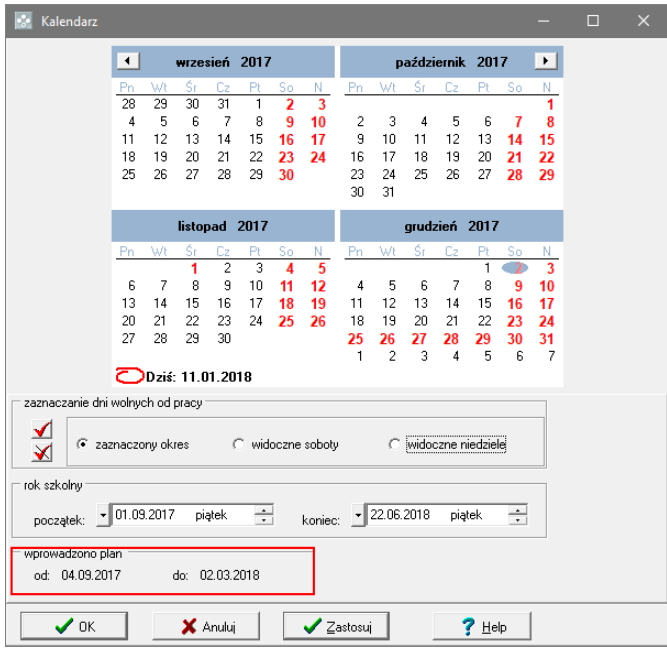

8. Zamknij okno **Kalendarz**.

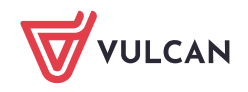

#### Przeglądanie zaimportowanych danych

- 1. Przywołaj okno podstawowe programu za pomocą polecenia **Okna/ Okno podstawowe** lub ikony na pasku narzędzi głównego okna programu.
- 2. W drzewie danych wybierz gałąź **Lekcje**.
- 3. W przeglądarce przejdź na kartę **Lista** i w datowniku na pasku narzędzi ustaw wybrany dzień z okresu, na który importowany był plan lekcji.
- 4. Obejrzyj tabelę. Zwróć uwagę, że jeden wiersz tabeli opisuje jedną lekcję w wybranym dniu.

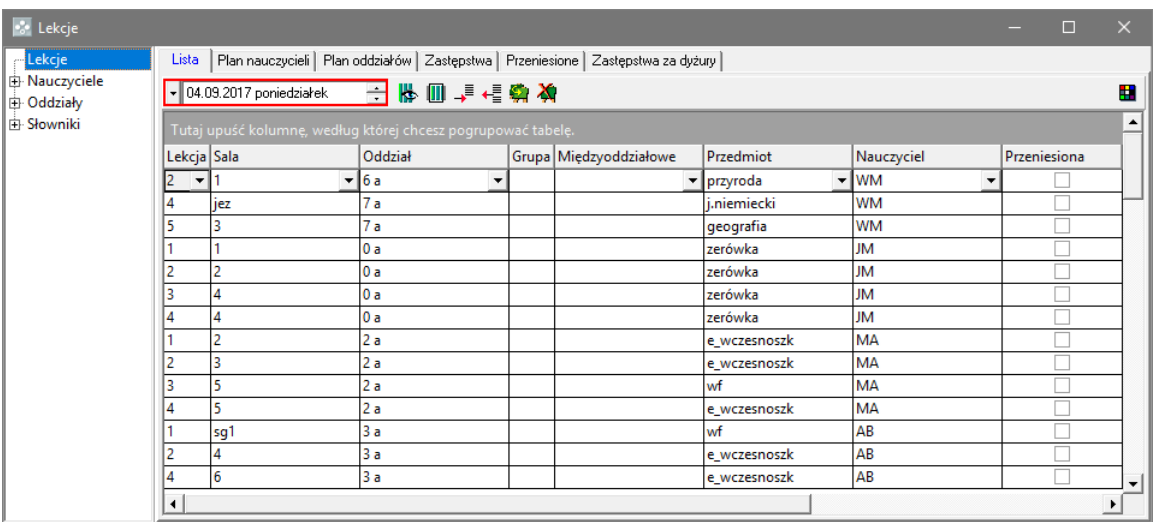

- 5. Przejdź na kartę **Plan nauczycieli** i zapoznaj się z planem lekcji nauczycieli w wybranym dniu.
- 6. Kliknij wybraną lekcję **prawym** przyciskiem myszy i wybierz polecenie **Szczegóły**.

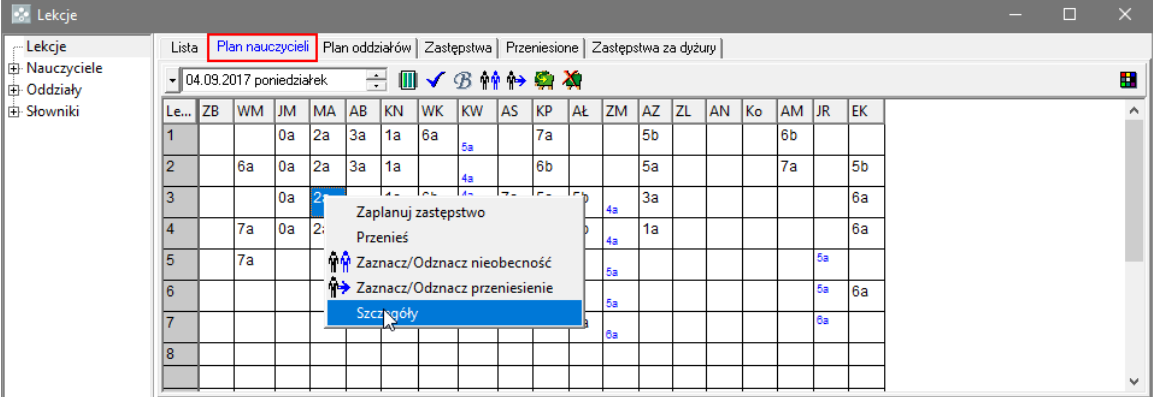

Wyświetli się etykieta ze szczegółowym opisem lekcji.

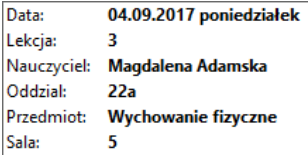

7. Przejdź na kartę **Plan oddziałów** i zapoznaj się z planem lekcji poszczególnych oddziałów w wybranym dniu.

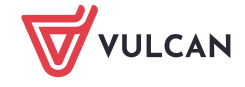

8. Kliknij wybraną lekcję prawym przyciskiem myszy, wybierz polecenie **Szczegóły** i zapoznaj się ze szczegółowym opisem lekcji.

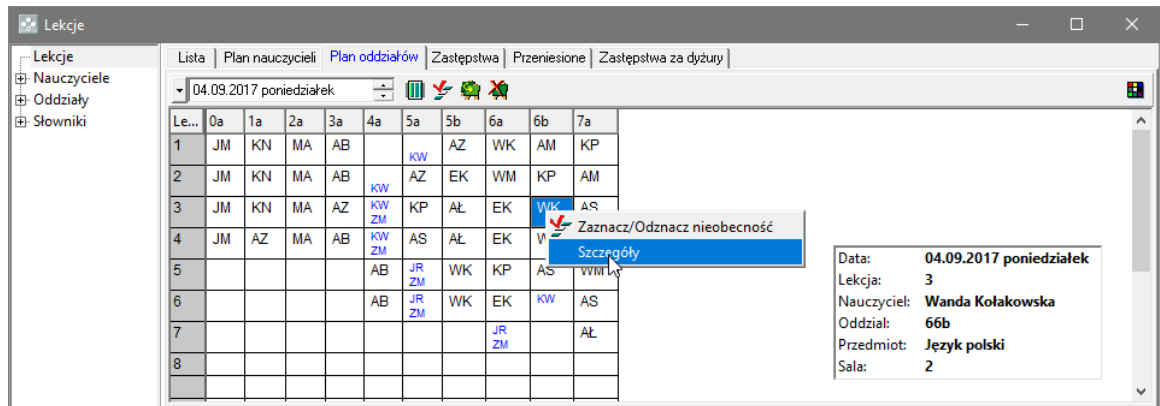

## **Modyfikowanie zaimportowanego planu lekcji**

Zaimportowany plan lekcji można w programie *Zastępstwa Optivum* modyfikować.

Dodawanie nauczyciela do listy

- 1. W drzewie danych wybierz gałąź **Nauczyciele**.
- 2. Na pasku narzędzi kliknij ikonę  $\overline{z}$  na końcu listy pojawi się pusty wiersz.

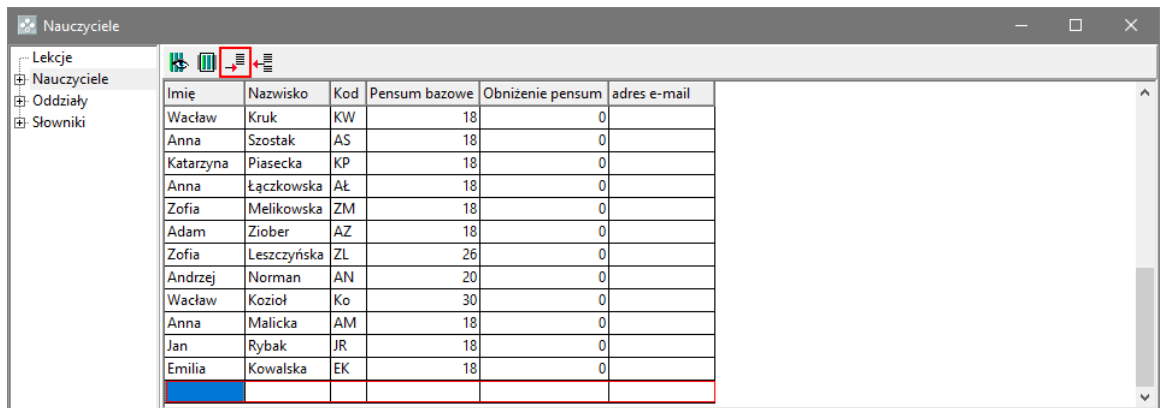

3. Wpisz dane nauczyciela: imię, nazwisko, pensum.

Kolumna **Obniżenie pensum** automatycznie przyjmuje wartość zero po zakończeniu edycji wiersza. Nie ma możliwości modyfikowania tego pola z poziomu programu *Zastępstwa Optivum*.

Postępując analogicznie, można uzupełnić listę oddziałów, przedmiotów, sal, lekcji, jednostek i zajęć międzyoddziałowych. Z list tych można również usuwać pozycje za pomocą ikony

#### Dodawanie lekcji do planu

- 1. W drzewie danych wybierz gałąź **Lekcje**.
- 2. W przeglądarce przejdź na kartę **Lista** i w datowniku na pasku narzędzi ustaw dzień, w którym chcesz modyfikować plan.

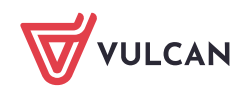

3. Za pomocą ikony  $\overline{\bullet}$  dodaj wiersz do tabeli i opisz lekcję. Wprowadzając dane, korzystaj z list rozwijanych.

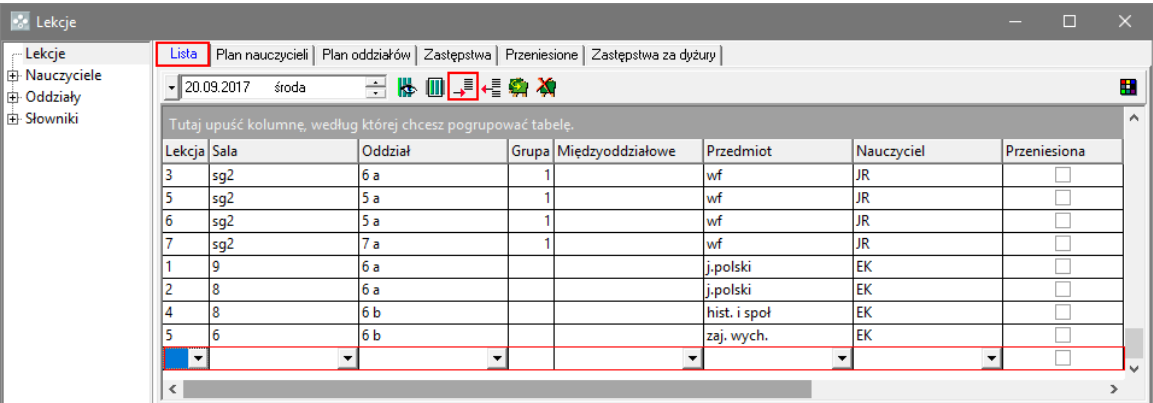

Dodawanie zajęć międzyoddziałowych do planu

- 1. W drzewie danych wybierz gałąź **Słowniki/ Zajęcia międzyoddziałowe** wyświetli się tabela z listą zajęć międzyoddziałowych.
- 2. Dodaj wiersz do tabeli i opisz zajęcia.

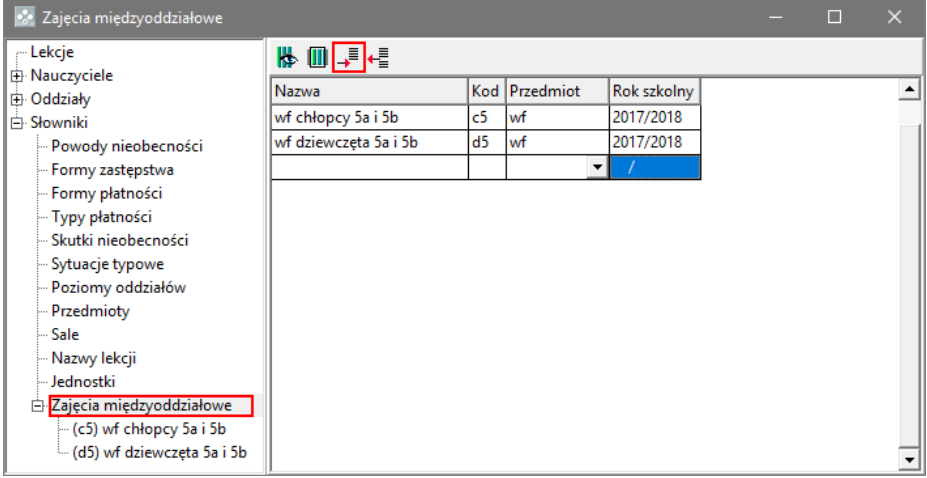

- 3. Wybierz dodane zajęcia w drzewie danych (gałąź **Słowniki/ Zajęcia międzyoddziałowe/ […]**).
- 4. W przeglądarce na karcie **Dane dodatkowe** utwórz listę tych oddziałów, których uczniowie wchodzą w skład grupy międzyoddziałowej oraz listę uczących tę grupę nauczycieli. Nowe wiersze dodawaj za

pomocą ikony  $\overline{\bullet}$ . Oddziały i nauczycieli wybieraj z list rozwijanych.

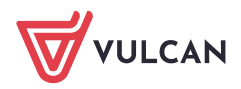

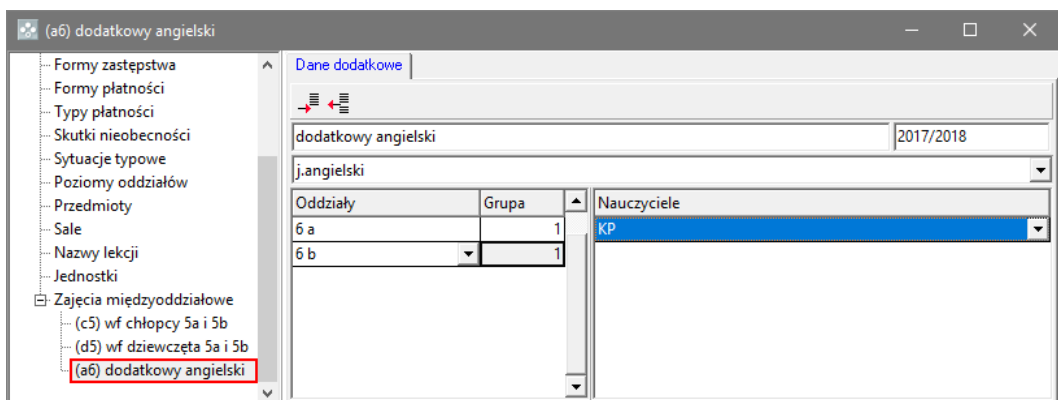

5. Po zdefiniowaniu zajęć międzyoddziałowych dodaj je do planu lekcji.

W przypadku zajęć międzyoddziałowych nie wypełniaj kolumn **Oddział** i **Grupa**, natomiast w kolumnie **Międzyoddziałowe** wpisz kod zajęć.

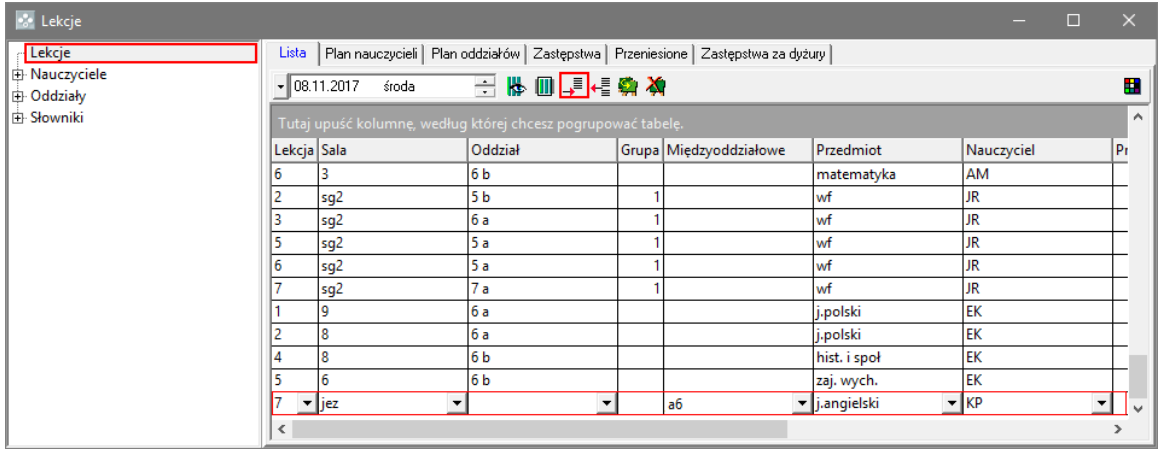

#### Wprowadzanie blokad lekcji w planie nauczyciela

Aby nauczyciel był pomijany przy planowaniu zastępstw, należy w wybranym terminie wprowadzić blokadę w jego planie lekcji.

- 1. W drzewie danych wybierz gałąź **Lekcje** i przejdź na kartę **Plan nauczycieli**.
- 2. W datowniku ustaw właściwą datę.
- 3. W kolumnie nauczyciela kliknij prawym przyciskiem myszy lekcję, na której chcesz wstawić blokadę, a następnie kliknij przycisk $\boxed{B}$  na pasku narzędzi przeglądarki.

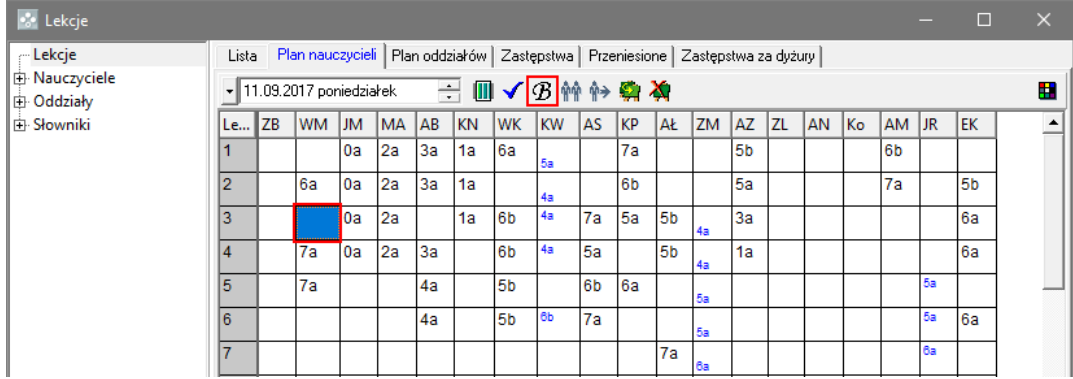

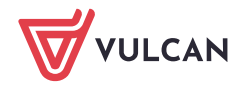

Blokadę możesz również ustawić, korzystając z menu podręcznego.

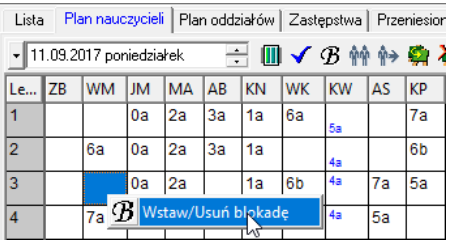

Do księgi zastępstw automatycznie importowane są blokady wprowadzone w programie *Plan lekcji Optivum*. Obowiązują one przez cały okres, na który dokonano importu planu lekcji.

## **Kopiowanie zmodyfikowanego planu lekcji na następne tygodnie**

Kopiować można plan całej jednostki lub plan wybranego nauczyciela.

#### Aby skopiować plan nauczyciela:

- 1. W drzewie danych wybierz nauczyciela.
- 2. Przejdź na kartę **Plan tygodniowy** i wyświetl plan nauczyciela, który chcesz skopiować (ustawiając właściwy tydzień w datowniku).
- 3. Kliknij ikonę **Dan** na pasku narzędzi przeglądarki.

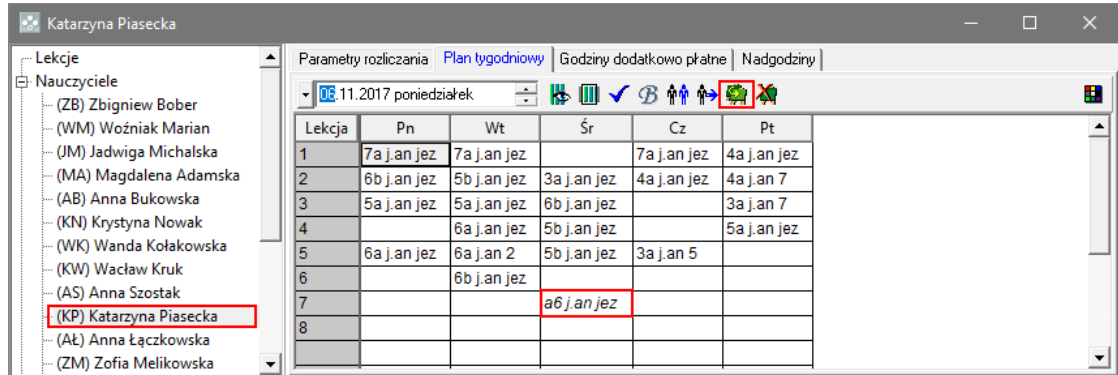

Wyświetli się okno **Kopiowanie plan nauczyciela: […]**.

- 4. W sekcji **Źródło** określ, jaki plan nauczyciela ma być kopiowany: tygodniowy, dwutygodniowy czy dzienny, zaznaczając odpowiednią opcję. W datowniku ustaw dzień, z którego ma pochodzić kopiowany plan. Jeżeli kopiowany jest plan tygodniowy lub dwutygodniowy, to data źródłowa może przypadać na dowolny dzień danego tygodnia.
- 5. W sekcji **Przeznaczenie** podaj się datę, od której ma obowiązywać kopiowany plan oraz krotność kopiowania.

Na przykład, wpisanie wartości 2 będzie oznaczać kopiowanie planu dwutygodniowego na dwa kolejne cykle dwutygodniowe albo kopiowanie planu z poniedziałku na dwa kolejno po sobie następujące poniedziałki (począwszy od wskazanego w datowniku).

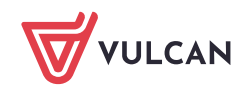

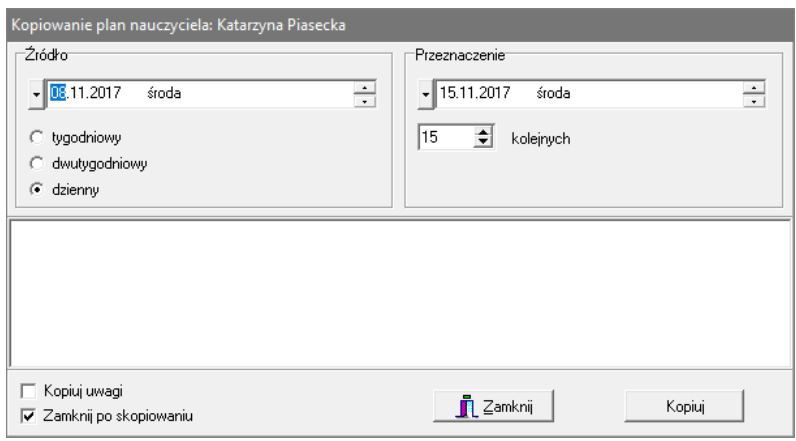

- 6. Kliknij przycisk **Kopiuj**.
- 7. Potwierdź chęć wykonania operacji, klikając przycisk **Yes** w oknie komunikatu.

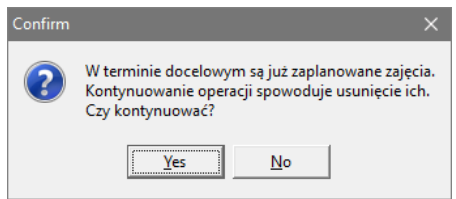

Aby skopiować plan całej jednostki:

- 1. W drzewie danych wybierz gałąź **Lekcje**.
- 2. W przeglądarce przejdź na kartę **Lista**, **Plan nauczycieli** lub **Plan oddziałów**.
- 3. Kliknij ikonę **ina pasku narzędzi**.
- 4. W oknie **Kopiowanie planu lekcji** wypełnij sekcje **Źródło** i **Przeznaczenie** i kliknij przycisk **Kopiuj**.

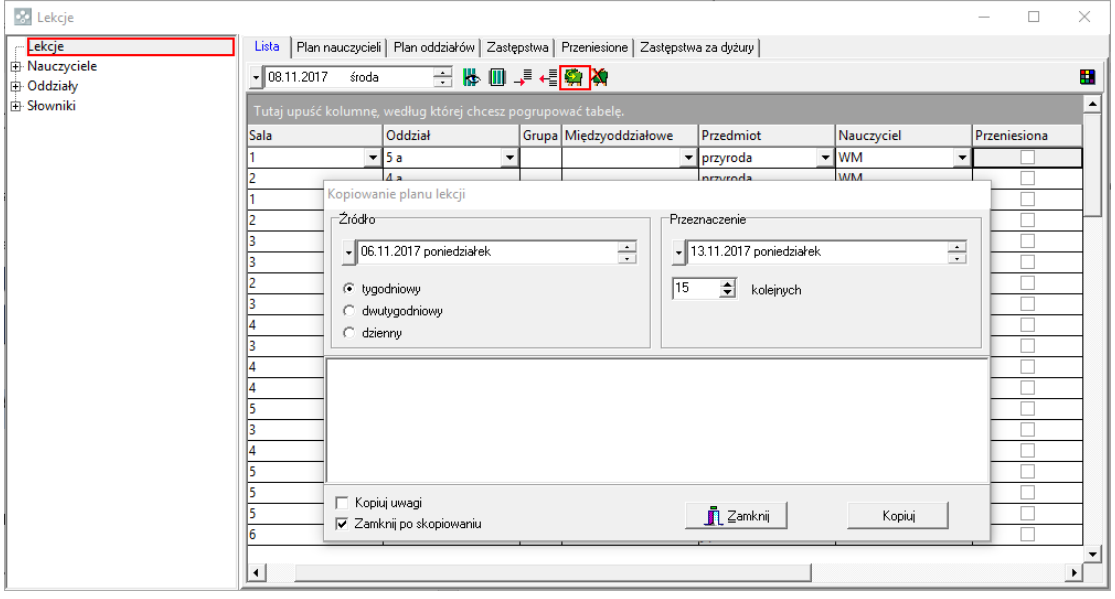

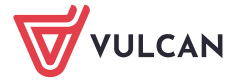

## **Codzienna praca z programem**

Po wykonaniu opisanych wyżej czynności można przystąpić do codziennej pracy z programem.

Program umożliwia odnotowywanie nieobecności nauczycieli i oddziałów w szkole wraz z informacjami o powodach i skutkach tych nieobecności oraz zaplanowanie zastępstw. Zastępców za nieobecnych nauczycieli można wyszukiwać według różnych kryteriów.

Zobacz poradę: [Jak zaplanować zastępstwo za nieobecnego nauczyciela?](http://www.bazawiedzy.vulcan.edu.pl/bazawiedzy.php/show/241)

Zobacz poradę: [Jak przenieść lekcję na inny termin?](http://www.bazawiedzy.vulcan.edu.pl/bazawiedzy.php/show/242)

Zobacz poradę: [Jak opisać zastępstwo polegające na złączeniu grup?](http://www.bazawiedzy.vulcan.edu.pl/bazawiedzy.php/show/243)

Informacje o zaplanowanych zastępstwach oraz innych skutkach nieobecności nauczycieli można wydrukować oraz opublikować w Internecie.

Zobacz poradę: [Drukowanie i publikowanie informacji o zastępstwach](http://www.bazawiedzy.vulcan.edu.pl/bazawiedzy.php/show/244)

Program *Zastępstwa Optivum* pamięta plan lekcji każdego nauczyciela. Z wypełnianego wcześniej kalendarza pobiera informacje o dniach wolnych od nauki, a dzięki ewidencji nieobecności nauczycieli wie, kiedy i ile godzin poszczególni nauczyciele byli nieobecni. Na podstawie tych danych potrafi precyzyjnie obliczyć liczbę przepracowanych przez nauczycieli stałych godzin ponadwymiarowych.

Zobacz poradę: [Pojęcia związane z rozliczaniem godzin ponadwymiarowych](http://www.bazawiedzy.vulcan.edu.pl/bazawiedzy.php/show/245)

Zobacz poradę: [Ustalanie tygodniowych norm godzin nauczycieli](http://www.bazawiedzy.vulcan.edu.pl/bazawiedzy.php/show/246) 

Program umożliwia również ewidencję wszelkiego typu zajęć dodatkowych nie uwzględnionych w planie lekcji, płatnych według stawek godzinowych.

Informacje o odbytych zajęciach tego typu wprowadza się osobno dla każdego nauczyciela na karcie **Godziny dodatkowo płatne**.

Zobacz poradę: [Ewidencja zajęć płatnych według stawki godzinowej](http://www.bazawiedzy.vulcan.edu.pl/bazawiedzy.php/show/247)

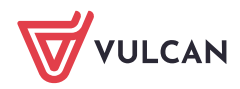